# PocketBook<sup>"</sup> Touch Lux<sup>"</sup>

## **Руководство пользователя**

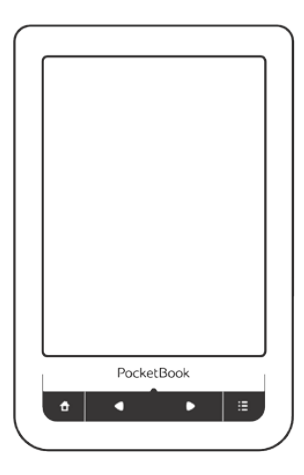

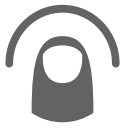

*Коснитесь,* 

*чтобы открыть*

## **Содержание**

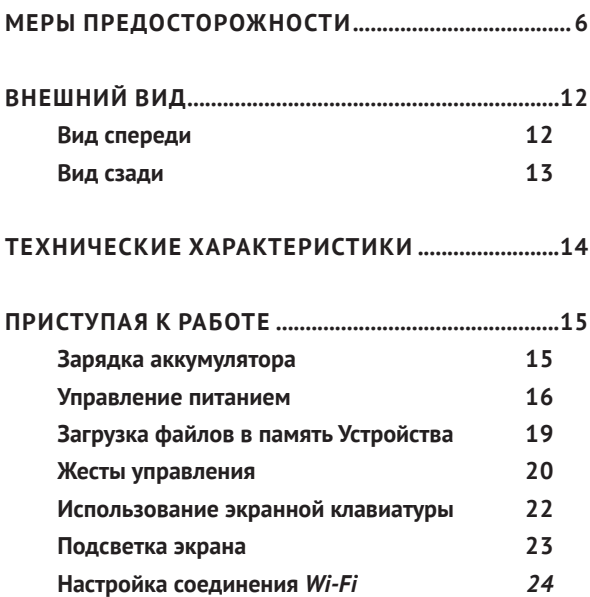

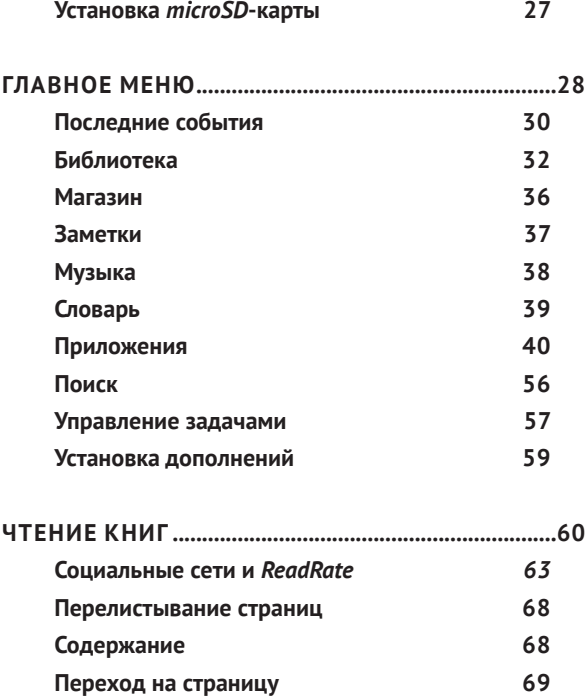

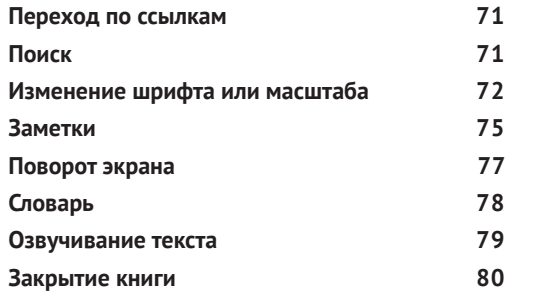

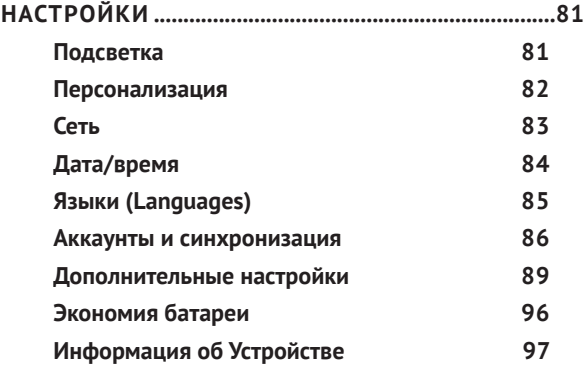

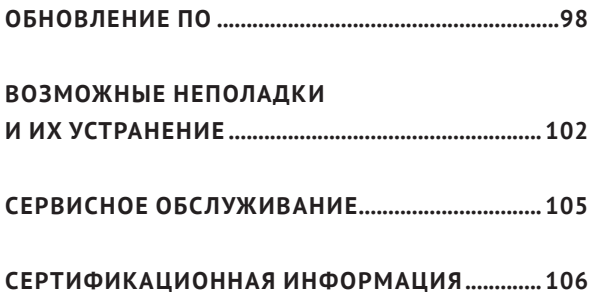

### <span id="page-5-0"></span>**Меры предосторожности**

Прежде чем начать работу с Устройством, пожалуйста, особо внимательно прочитайте этот раздел. Следующие советы помогут Вам обеспечить Вашу безопасность и продлить срок службы Устройства.

#### **Условия хранения, транспортировки и использования**

Диапазон рабочих температур устройства — от 0°С до +40°С, поэтому не подвергайте его чрезмерно низким или высоким температурам. Никогда не оставляйте кабели возле источников тепла — это может привести к повреждению изоляции, что, в свою очередь, вызывает риск пожара или поражения электрическим током.

Старайтесь избегать следующих воздействий:

- **•** прямых солнечных лучей;
- **•** источников открытого огня или дыма;
- **•** жидкостей или влаги;

**•** сильных электромагнитных полей, электростатических зарядов и источников ультрафиолетового излучения;

**•** чрезмерного механического давления на экран, разъемы и клавиши Устройства.

Не оставляйте Устройство надолго в плохо вентилируемых помещениях, к примеру, в закрытом автомобиле.

Не бросайте и не пытайтесь согнуть Устройство. Защищайте экран от предметов, которые могут поцарапать или повредить его. Для защиты рекомендуется хранить и переносить Устройство в обложке.

Устройство имеет емкостной экран, который реагирует только на прикосновение пальца к сенсорным элементам управления на экране. Приложенное чрезмерное давление к экрану может повредить его.

Храните Устройство в недоступном для детей месте.

Во избежание повреждения органов слуха не используйте устройство на высоком уровне громкости длительное время.

#### **Обслуживание**

Не пытайтесь разобрать или модифицировать Устройство.

Не используйте Устройство, если у него повреждены аккумулятор, зарядное устройство (поврежден корпус, кабель или контакт) или *SD*-карта. При повреждении батареи (трещины в корпусе, утечка электролита, потеря формы) ее следует заменить в центре сервисного обслуживания. Использование самодельных или модифицированных аккумуляторов может привести к необратимым повреждениям Устройства.

Не используйте органические или неорганические растворители, например, бензол, для очистки корпуса или экрана. Для удаления пыли используйте мягкую ткань, для очистки от стойких загрязнений — несколько капель дистиллированной воды.

Наличие на экране пяти или менее дефектных пикселей является допустимой нормой и не относится к гарантийным дефектам экрана.

По окончании срока службы, пожалуйста, обратитесь в ближайший авторизированный сервисный центр для проведения диагностики на предмет безопасности дальнейшей эксплуатации.

Подробную информацию касательно сервисного обслуживания в Вашем регионе можно получить на официальном сайте *PocketBook International*: [http://www.pocketbook-int.com/](http://www.pocketbook-int.com/support/) [support/](http://www.pocketbook-int.com/support/)

#### **Радиочастотная безопасность**

Устройство является приемником и передатчиком излучения в радиочастотном диапазоне и может вызвать помехи для радиосвязи и другого электронного оборудования. При использовании личных медицинских устройств (таких как кардиостимуляторы и слуховые аппараты) проконсультируйтесь с врачом или производителем на предмет безопасности использования Устройства.

Не используйте беспроводные соединения в местах, где это запрещено, к примеру, на борту самолета или в больнице это может повлиять на работу бортовой электроники или медицинского оборудования.

#### **Утилизация**

Неправильная утилизация данного Устройства может негативно повлиять на окружающую среду и здоровье людей. Для предотвращения подобных последствий необходимо выполнять специальные требования по утилизации Устройства. Переработка данных материалов поможет сохранить природные ресурсы. Для получения более подробной информации о переработке устройства обратитесь в местные органы городского

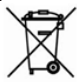

управления, службу сбора бытовых отходов, магазин, где было приобретено Устройство, или авторизированный сервисный центр.

Утилизация электрического и электронного оборудования (директива применяется в странах Евросоюза и других европейских странах, где действуют системы раздельного сбора отходов).

В других странах утилизируйте батарею в соответствии с местным законодательством.

Не уничтожайте аккумулятор путем сжигания — взрывоопасно!

## <span id="page-11-0"></span>**Внешний вид**

#### **ВИД СПЕРЕДИ**

**1. Домой** — возврат к главному меню;

**2. Назад** — переход на страницу назад;

**3.** Светодиодный индикатор — отображает энергетический режим Устройства. При зарядке индикатор светится, когда батарея заряжена он гаснет. При использовании устройства свет индикатора свидетельствует об энергопотреблении (обновление экрана, проигрывание музыки, подключение к беспроводной сети и т.д.);

**4. Вперед** — переход на страницу вперед;

**5. Меню** — открытие кон-

текстного меню (если доступно). Продолжительное нажатие включает/ выключает подсветку (См. *Подсветка экрана*).

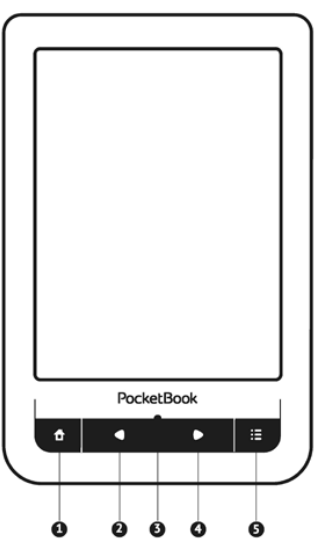

#### <span id="page-12-0"></span>**ВИД СЗАДИ**

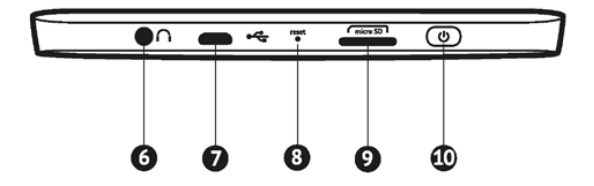

**6.** 3.5 мм аудиоразъем;

**7.** Разъем *micro-USB* — для подключения Устройства к компьютеру или зарядному устройству с помощью *USB*-кабеля;

**8.** *Reset* — для перезагрузки Устройства;

**9.** Слот карты памяти *microSD* — для установки внешней *microSD/ SDHC*-карты (до 32 ГБ);

**10. Вкл/Выкл (кнопка питания)** — продолжительное нажатие включает/выключает Устройство.

### <span id="page-13-0"></span>**Технические характеристики**

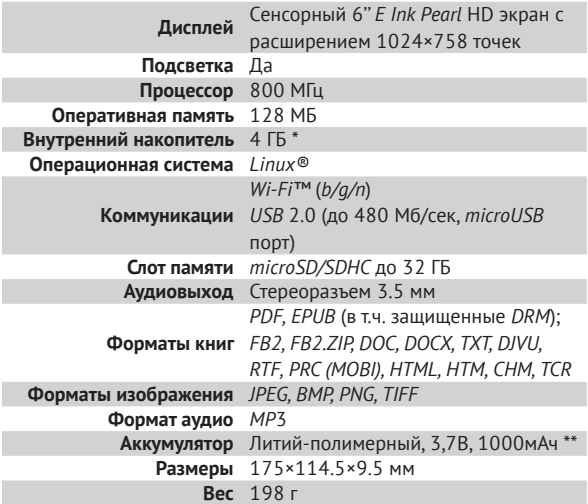

\* Реальный объем памяти, доступной для пользователя, может варьироваться в зависимости от версии программного обеспечения и количества установленных программ

\*\* Время работы батареи от одного заряда может варьироваться в зависимости от режима использования и выбранных настроек

## <span id="page-14-0"></span>**Приступая к работе**

В этом разделе Вы узнаете о том, как подготовить Устройство к работе и об основных функциях управления Устройством.

#### **ЗАРЯДКА АККУМУЛЯТОРА**

Для продления срока службы аккумулятора заряжать первый раз Устройство рекомендуется в выключенном состоянии от 8 до 12 часов. Зарядить аккумулятор можно от компьютера, используя *USB*-кабель, либо от сети, используя адаптер питания (поставляется отдельно).

Чтобы зарядить Устройство в первый раз, выполните следующие действия:

**1.** Соедините Устройство с компьютером или зарядным устройством с помощью *USB*-кабеля. Индикатор засветится, как только начнется зарядка

<span id="page-15-0"></span>**2.** Когда аккумулятор будет полностью заряжен, индикатор погаснет. Теперь Вы можете отсоединить кабель от Устройства и включить его для использования.

> **ПРИМЕЧАНИЕ** Индикацию можно отключить в разделе *Настройки > Экономия батареи > Светодиодная индикация*.

Если Устройство остается включенным во время зарядки, на экране появится запрос выбора действия — зарядка аккумулятора или соединение для передачи данных.

#### **УПРАВЛЕНИЕ ПИТАНИЕМ**

Чтобы включить Устройство, нажмите и удерживайте кнопку **Вкл/Выкл** около двух секунд до появления заставки. Когда Устройство будет готово к работе, изображение сменится главным меню или последней открытой

книгой, в зависимости от настроек (*Настройки > Персональные настройки > При включении открывать*).

Чтобы выключить Устройство, нажмите и удерживайте кнопку питания до тех пор, пока оно не выключится. Также Вы можете настроить автоматическое выключение или блокировку Устройства. Для этого зайдите в раздел *Настройки > Экономия батареи > Автовыключение через* или *Настройки > Дополнительные настройки > Система > Блокировка Устройства через* соответственно и выберите из списка время, через которое Устройство выключится или будет заблокировано. При блокировке Устройства, изображение на экране сменится заставкой. Для разблокировки нажмите кнопку питания.

Если Устройство не отвечает на прикосновения к сенсорным элементам управления на экране, нужно дать Устройству время (до 30 сек) на обработку уже поступивших команд.

Если по истечению 30 секунд Устройство также не реагирует на прикосновения к сенсорным элементам управления на экране, необходимо зажать и удерживать кнопку **Домой** до появления диспетчера задач, для ручного завершения работы приложений.

> **ПРИМЕЧАНИЕ** При нажатии кнопки **Домой** нужно приложить усилие до характерного щелчка, что подтверждает факт нажатия кнопки и подачу команды устройству. После щелчка нужно поддерживать давление на кнопку, не усиливая его.

Если Устройство не отвечает на нажатия клавиш и его экран не обновляется в течение 2-3 минут, Вы можете его перезагрузить, нажав кнопку *Reset* на торцевой панели с помощью тонкого предмета (например, разогнутой скрепки).

> **ВНИМАНИЕ!** Не используйте острые предметы, например, иглы, для нажатия кнопки *Reset* — это может привести к

<span id="page-18-0"></span>повреждению Устройства! Не используйте эту функцию слишком часто, потому что она негативно влияет на электронные компоненты Устройства.

#### **ЗАГРУЗКА ФАЙЛОВ В ПАМЯТЬ УСТРОЙСТВА**

Присоедините Устройство с помощью *USB*-кабеля к компьютеру.

> **ПРИМЕЧАНИЕ** При передаче данных Устройство должно быть включено!

На экране Устройства появится запрос выбора режима *USB*. Выберите *Связь с ПК*, после чего на экране Устройства появится информационное сообщение об установке соединения с ПК. Операционная система компьютера определит память Устройства как съемный диск (если установлена *microSD*-карта — как два). Теперь Вы

<span id="page-19-0"></span>можете скопировать файлы на Устройство или *microSD*карту, используя проводник или другой файловый менеджер.

> **ВНИМАНИЕ** После окончания копирования файлов воспользуйтесь функцией безопасного извлечения Устройства, прежде чем отключать *USB*-кабель!

#### **ЖЕСТЫ УПРАВЛЕНИЯ**

**ВНИМАНИЕ!** Сенсорный экран Устройства обладает достаточно высокой чувствительностью и является хрупкой деталью. Чтобы избежать его повреждений, старайтесь прикасаться к экрану аккуратно при управлении Устройством с помощью жестов.

## **Нажатие** Открывает элемент (книгу, файл, папку, приложение или пункт меню)

#### **Нажатие и удержание**

Открывает контекстное меню элемента (если доступно).

#### **Перелистывание**

Перелистывает страницы книги или списка; перемещает изображения по экрану: проведите пальцем по экрану в горизонтальном или вертикальном направлении.

#### **Прокручивание**

Прокручивает списки: быстро проведите пальцем по экрану.

#### **Масштабирование**

Изменяет масштаб изображений: сдвиньте два пальца для уменьшения масштаба и раздвиньте — для увеличения.

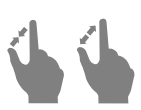

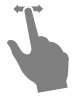

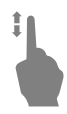

#### <span id="page-21-0"></span>**ИСПОЛЬЗОВАНИЕ ЭКРАННОЙ КЛАВИАТУРЫ**

Экранная клавиатура появляется при необходимости ввести текстовую информацию, например, при поиске или вводе учетных данных для беспроводного соединения.

Для того чтобы напечатать символ, коснитесь нужной клавиши. Для переключения раскладки клавиатуры нажмите клавишу текущего языка ввода. Добавить язык в раскладку клавиатуры можно в разделе *Настройки > Языки (Languages) > Раскладки клавиатуры*.

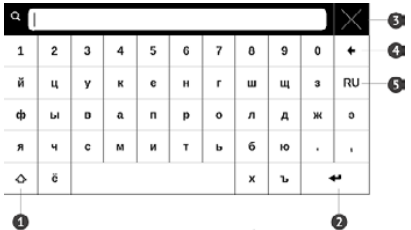

- <span id="page-22-0"></span>**1.** Смена регистра
- **2.** Ввод набранного текста
- **3.** Закрыть экранную клавиатуру
- **4.** Стереть последний введенный символ
- **5.** Смена языка ввода.

При вводе паролей (например, при вводе данных учетной записи *Wi-Fi*) на текстовом поле появится значок  $\bullet$  – нажмите на него для отображения вводимых символов.

#### **ПОДСВЕТКА ЭКРАНА**

Чтобы включить/выключить подсветку, зажмите кнопку **Меню** на 1 секунду. Чтобы вызвать окно управления подсветкой, прикоснитесь к значку \* на статусной строке. В появившемся окне с помощью ползунка установите комфортный для Вас уровень подсветки.

#### <span id="page-23-0"></span>**НАСТРОЙКА СОЕДИНЕНИЯ** *WI-FI*

Устройство может соединяться с Интернетом посредством беспроводного *Wi-Fi* соединения. Если Вы откроете приложение, которое требует выхода в Интернет (например, Браузер или *PocketNews*), откроется список доступных беспроводных соединений. Если сеть, к которой Вы хотите подключиться, является защищенной, введите ключ сети с экранной клавиатуры.

Также Вы можете настроить соединение и установить автоматическое подключение:

**1.** Выберите пункт *Настройки > Сеть > Доступ к сети*.

**2.** После установки *Включено* в пункте *Доступ к сети* появятся дополнительные пункты меню: Автоматическое подключение, Подключение к скрытой сети и список доступных сетей Wi-Fi.

**ПРИМЕЧАНИЕ** Если доступных сетей нет или сигнал слабый, вместо пункта *Доступные сети* отображается пункт *Сканирование* — производится поиск доступных сетей.

**3.** Чтобы подключиться к скрытой сети, откройте пункт *Подключение к скрытой сети* и в поле *Имя сети (SSID)* введите имя с экранной клавиатуры.

**4.** Задайте тип защиты: нет, простая (*WEP*), *WPA/ WPA2 Enterprise* или *WPA/WPA2 PSK*

> **ПРИМЕЧАНИЕ** После выбора шифрования *WEP* необходимо указать тип аутентификации: Открытая система (*OPEN*) или Общий ключ (*SHARED*). Устройство не распознает тип аутентификации автоматически.

По умолчанию установлен режим без шифрования. При выборе типа шифрования появится поле ввода кода доступа

> **ПРИМЕЧАНИЕ** Максимальная длина ключа доступа для *WPA-PSK* шифрования — 64 символа.

**5.** Откройте пункт *Дополнительно.* В пункте *Отключать, если неактивно (минут)* выберите время бездействия, после которого соединение будет прервано.

**6.** Выберите в списке *Конфигурация IP-адреса:*

**a)** *DHCP* — получать *IP*-адрес автоматически (если настроен *DHCP*-сервер в сети)

**b)** *Вручную* (для опытных пользователей) — введите параметры сети вручную

**7.** Если необходимо, настройте прокси-сервер. Для этого войдите в пункт *Настройка прокси* и при помощи экранной клавиатуры задайте параметры соединения

**8.** Для проверки настроек и подключения к сети вернитесь в меню *Подключение к скрытой сети* и нажмите кнопку *Подключиться*. В случае неудачного подключения Вы сможете просмотреть журнал событий.

> **ПРИМЕЧАНИЕ** *Wi-Fi* соединение может быть использовано для связи с сетью Интернет. Передавать файлы по сети *Wi-Fi* нельзя. Устройство может подключаться к точке доступа *Wi-Fi*, на которой включена фильтрация *MAC*-адресов.

#### <span id="page-26-0"></span>**УСТАНОВКА** *MICROSD***-КАРТЫ**

Объем внутреннего хранилища данных Устройства — 4 ГБ, но Вы можете его расширить, установив *microSD*карту объемом до 32 ГБ. Вставьте ее в разъем, как показано на рисунке, и слегка нажмите, пока она не будет зафиксирована.

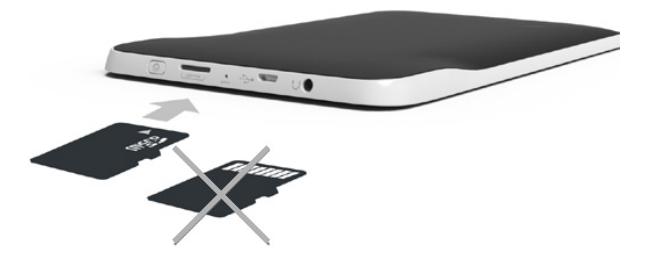

Для того, чтобы извлечь карту памяти, слегка нажмите на ее край, пока она не станет свободной, и аккуратно потяните ее.

<span id="page-27-0"></span>В этом разделе Вы ознакомитесь с основными элементами пользовательского интерфейса Устройства.

После включения и загрузки Устройства на экране отобразится Главное меню (если в пункте *Настройки > Персонализация > При включении открывать* установлена соответствующая опция). Для возврата в Главное меню из любого приложения нажмите клавишу  $\mathbf{\hat{n}}$ .

Главное меню состоит из раздела *Последние события* и панели приложений. Когда панель приложений находится в свернутом виде, то на ней отображаются две кнопки быстрого перехода к *Библиотеке* и книжному магазину*.*

#### **Внешний вид Главного меню**

*Последние события — список последних от- крытых и загруженных книг*

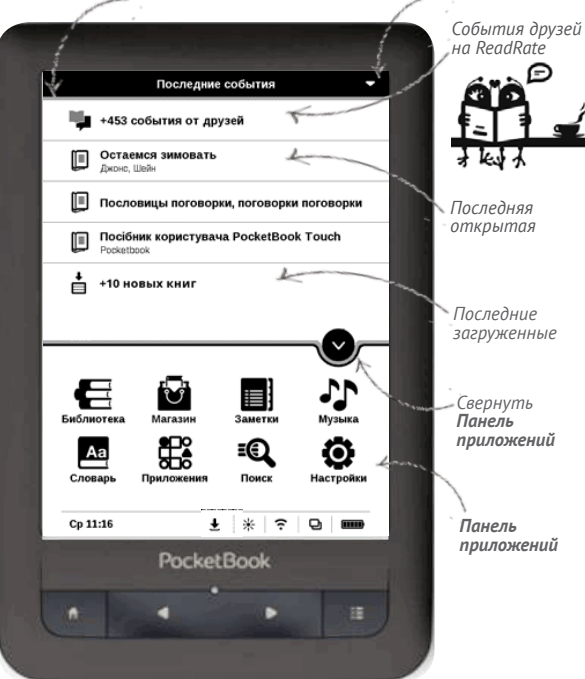

*Фильтрация событий*

#### <span id="page-29-0"></span>**ПОСЛЕДНИЕ СОБЫТИЯ**

В этом разделе отображаются последние действия, а именно последние открытые и последние загруженные книги, а также события друзей на *ReadRate* и рекомендации книг (подробнее об этом в разделе *[Социальные](#page-62-1) [сети и ReadRate](#page-62-1)*). Нажав на знак ▼ в правом верхнем углу экрана Вы можете настроить фильтрацию:

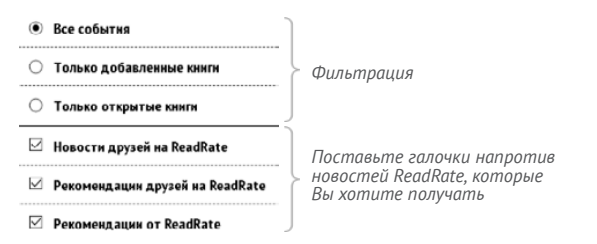

При нажатии на заголовок последней открытой книги она откроется на той странице, на которой Вы закончили чтение. При касании на сообщение о добавленных книгах откроется папка *Библиотеки* с добавленными книгами, сгруппированная по дате добавления.

#### **Библиотека**

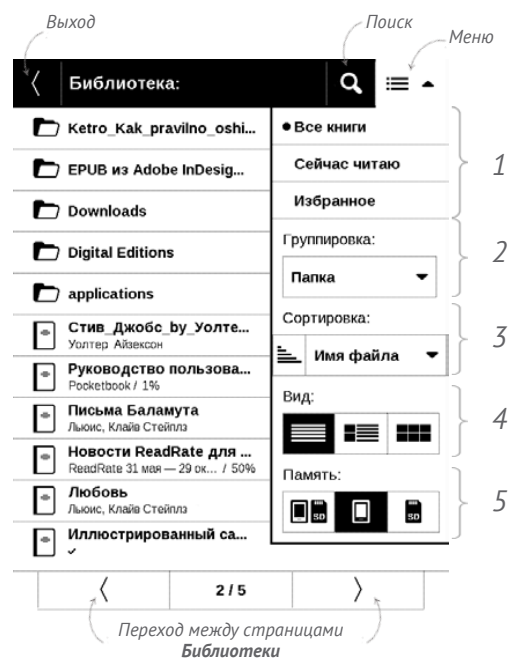

## <span id="page-31-0"></span>**БИБЛИОТЕКА**

Библиотека — файловый менеджер электронных книг. Меню *Библиотеки* позволяет фильтровать, группировать, сортировать, изменять вид отображения раздела.

#### **1 Фильтрация...**

...производится по следующим параметрам:

**•** *Все книги* — отображаются все книги на выбранном носителе

**•** *Сейчас читаю* — книги, которые Вы начали читать (с ненулевым процентом прочтения)

**•** *Избранное* — книги, добавленные читателем к избранным при помощи контекстного меню.

#### **2 Группировка**

В зависимости от выбранного типа группировки в названиях папок отображаются следующие параметры:

**•** *Папка* — фактическое расположение книги;

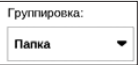

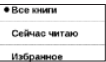

**•** *Автор* — при выборе этого типа группировки вверху окна добавляется алфавит;

- **•** *Серия;*
- **•** *Жанр;*
- **•** *Формат* книги группируются по формату*;*
- **•** *Дата добавления*.

#### **3 Сортировка...**

...производится по следующим параметрам:

- **•** *Имя файла*
- **•** *Название книги*
- **•** *Дата открытия*
- **•** *Дата создания*
- **•** *Серия*
- **•** *Автор*.

Сортировка настраивается по возрастанию = или убыванию .

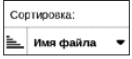

#### **4 Вид**

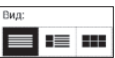

Список книг имеет три режима просмотра, которые выбираются в меню:

*Простой* — в этом режиме отображается следующая информация:

- **•** иконка папки;
- **•** название книги и автор (если известен);

**•** иконка, информирующая о местонахождении файла (если файл находится на карте памяти);

**•** процент прочтения и статус *Прочитана* .

*Детальный* — в этом режиме отображается обложка, добавляется информация о формате и размере файла, процент прочтения, а также иконки состояния:

**•** — прочитана;

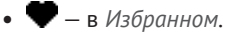

**• Э**скизный - в этом режиме отображаются обложки книг, название книги и имя автора (если известен), а также иконка *Избранного* .

#### **5 Память**

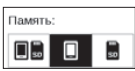

Отображение содержимого в зависимости от носителя имеет три опции:

- **•** *Устройство + Карта памяти*;
- **•** *Устройство;*
- **•** *Карта памяти*.

#### **Контекстное меню...**

...вызывается длительным нажатием на названии файла

#### или папки...

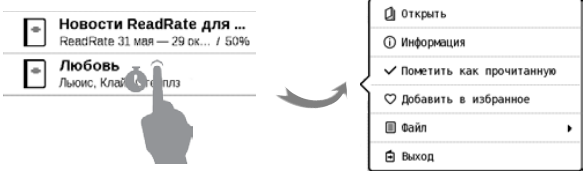

...и позволяет производить следующие операции с файлами и папками:

**•** *Открыть* (если есть возможность открытия альтернативной программой чтения — *Открыть с помощью*…);

**•** *Информация* — информационная сводка о книге;

- <span id="page-35-0"></span>**•** *Пометить как прочитанную/ непрочитанную*;
- **•** *Добавить в избранное/Удалить из избранного*;
- **•** *Файл* файловые операции:
	- **•** *Переименовать*;
	- **•** *Переместить в папку*;
	- **•** *Удалить*;

**•** *Найти* — предоставляет возможность быстрого поиска книги по названию или автору, всех книг автора и всех книг серии (если известны автор или серия);

**•** *Выход* — выйти из Библиотеки.

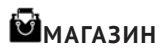

Приложение *Магазин* предоставит Вам удобный доступ к порталу качественного лицензионного контента книжного магазина с Вашего Устройства. Необходимо иметь активное интернет соединение для работы.
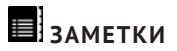

В этом разделе Вы можете просмотреть все заметки, сделанные во время чтения. При выборе заметки открывается содержание книги, в котором отображены все заметки. Подробнее о создании и редактировании заметок см. в разделе *[Заметки](#page-74-0)*.

### *S* музыка

#### Музыкальный плеер, предназначенный для прослуши-

#### вания аудиофайлов в формате .*mp3*.

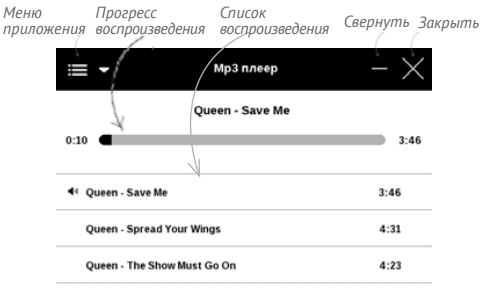

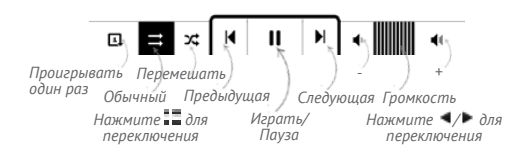

С помощью *Меню приложения* добавляйте музыкальные файлы и папки с музыкой в список воспроизведения, перемещать треки, сохранить или очистить плейлист. С помощью контекстного меню, которое можно вызвать по длительному нажатию на треке, можно посмотреть информацию о файле, добавить в очередь на проигрывание или удалить файл из списка.

### **Aa** СЛОВАРЬ

Введите слово с экранной клавиатуры, и приложение автоматически найдет перевод или словарную статью. Для смены словарей нажмите клавишу  $\Xi$  или коснитесь значка в правом верхнем углу и выберите словарь из списка.

# **ДА** приложения

В этом разделе находятся дополнительные приложения. Чтобы выйти из приложения, нажмите кнопку **Назад** или соответствующий пункт меню приложения:

#### **Калькулятор**

Калькулятор поддерживает широкий спектр математических операций, как, например, разные системы счисления, тригонометрические, логарифмические, степенные и логические операции.

#### **Часы-календарь**

Открывает часы и полноэкранный календарь текущего месяца. Навигация / позволяет листать календарь. Кнопка возвращает к текущему месяцу. О настройках даты и времени читайте в разделе *Настройки > Дата/ время*.

#### **Косынка**

Классический пасьянс.

#### *PocketNews*

Приложение для чтения *RSS*-лент новостей. Для добавления ленты новостей откройте раздел *Настройка списка RSS-лент* и выберите пункт *Добавить RSS-ленту*. Введите адрес ленты с помощью экранной клавиатуры. Для удаления ленты новостей выберите ее, откройте контекстное меню и выберите команду *Удалить*, или нажмите на изображение корзины  $\mathbf{\hat{m}}$  напротив ленты новостей.

Для редактирования ленты новостей выберите в контекстном меню пункт *Правка* и измените адрес с помощью экранной клавиатуры.

Для обновления новостной ленты выберите пункт *Обновить* в меню приложения. При обновлении *RSS*-лент

содержимое обновления добавляется в файл с расширением .*hrss*, который будет доступным для чтения после окончания обновления. В процессе обновления отображается статус загрузки новостей. После окончания обновления файл становится доступным для чтения в режиме офлайн с помощью браузера.

Для чтения новостей выберите пункт *Читать последние новости* в меню приложения *PocketNews*. Последние загруженные обновления лент новостей будут открыты с помощью браузера.

*Архив новостей*: Выбрав этот пункт, Вы можете выбрать для чтения ранее сохраненные обновления *RSS*-лент.

#### *Scribble*

Программа для рисования. Для выбора инструментов рисования используйте панель управления приложением:

 $\blacksquare$  Текст - выберите расположение и размер текстовой области. Текст вводится с помощью экранной клавиатуры.

 Карандаш — инструмент для рисования тонких линий.

 Маркер — инструмент для рисования толстых линий. Ластик — инструмент удаления нарисованных ли-

ний и текста.

Назад — отменить последнее действие.

Текущий рисунок/общее количество рисунков —

сменить текущий рисунок.

Новый — начать новый рисунок.

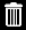

**П** Удалить рисунок.

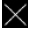

 $\times$  Закрыть приложение.

Для сохранения рисунка нажмите значок **.** Текущий рисунок будет сохранен в папке *My Pictures* в корневой папке памяти Устройства.

Также приложение *Scribble* используется для редактирования графических заметок.

#### **Судоку**

Популярная японская головоломка. Нажимайте на ячейки, чтобы выделить их. В выделенную ячейку можно ввести цифру, которая, по Вашему мнению, должна находиться в этой ячейке или метку — предположения, какие цифры могут находиться в ячейке. Цифры и метки выбирайте на нижней панели выбора.

#### **Браузер**

Приложение для просмотра веб-страниц. Если Устройство не было подключено к беспроводной сети, Вам будет предложено выбрать одну из доступных.

Для ввода адреса веб-страницы коснитесь адресной строки и введите адрес с появившейся экранной клавиатуры. Для перехода по ссылке, просто коснитесь ее.

Если веб-страница не помещается на экране, Вы можете ее прокручивать. Для этого установите палец на экране и перемещайте его в нужном направлении. Также Вы можете прокручивать страницу в вертикальном направлении клавишами  $\blacklozenge$  (вверх/вниз, соответственно). Для изменения масштаба страницы используйте жесты масштабирования (сжатие/расширение).

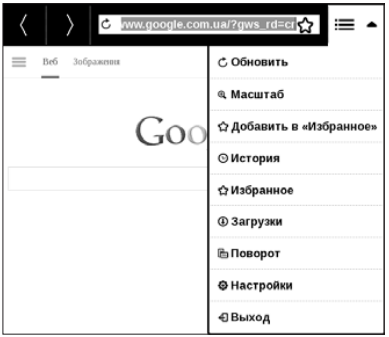

В меню браузера Вы можете настроить масштаб, просмотреть историю посещенных страниц, загрузки и

избранное, повернуть экран, выйти из приложения или настроить его. В *Настройках* Вы можете очистить историю посещенных страниц и файлы *cookies*, включить/ отключить *JavaScript* и загрузку изображений.

#### *Магазин*

Приложение *Магазин* предоставит Вам удобный доступ к порталу качественного лицензионного контента книжного магазина (<http://www.bookland.com/>) с Вашего Устройства. Необходимо иметь активное интернет соединение для работы.

Если Вы уже зарегистрированы на сайте [http://www.](http://www.bookland.com/) [bookland.com/,](http://www.bookland.com/) то нажмите *У меня уже есть аккаунт на BookLand* и проверьте правильность настроек *Book Store*.

Введите данные своей учетной записи на *BookLand* в разделе *Настройки > Аккаунты и синхронизация > Book Store* в Вашем Устройстве

Если связь с аккаунтом настроена правильно, то Вам будут доступны все возможности портала *BookLand*.

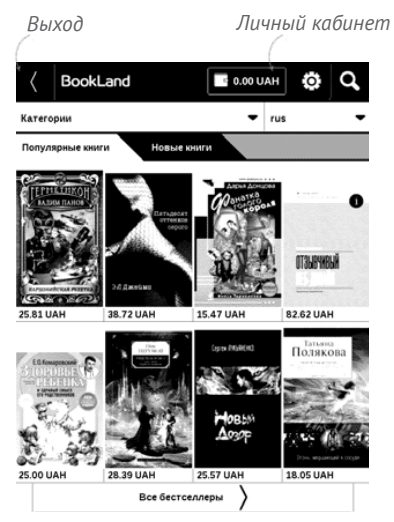

Нажмите на *Личный кабинет*, чтобы развернуть разделы для работы с личным аккаунтом:

*Пополнить баланс* – пополнить личный счет на сайте BookLand или прямо на Устройстве с помощью банковской карты (*Visa, MasterCard, Maestro*).

*История покупок* – список приобретенных в магазине товаров

*Мои карты* – используемые банковские карты *Выход*.

Чтобы купить товар, выберите книгу и нажмите *Купить*. На странице *Оформление покупки* выберите формат загружаемой книги и нажмите *Купить и скачать*. Купленный файл переместится в папку *Библиотека > Downloads*  и появится на стене *Последних событий* Главного меню.

> **ПРИМЕЧАНИЕ** Если на Вашем счету нет средств, то после действия *Купить* Вам будет предложено пополнить счет на сайте *BookLand* или прямо на Устройстве с помощью банковской карты (*Visa, MasterCard, Maestro*).

#### *PocketBook Sync*

С помощью сервиса *PocketBook Sync* Вы можете загружать все выбранные Вами книги с портала книжного магазина непосредственно на Ваше устройство (и даже на несколько устройств).

*PocketBook Sync* удобен тем, что Вы можете заранее выбрать нужные Вам файлы на сайте магазина, а затем в любое время загрузить их на Ваш PocketBook.

#### **Использование**

**ПРИМЕЧАНИЕ:** Для корректной работы *PocketBook Sync* на Устройстве должны быть установлены актуальные время и дата

Для использования *PocketBook Sync* необходимо выполнить несколько простых шагов:

#### **Регистрация**

**1.** Зарегистрируйтесь на сайте магазина. (Например, на сайте www.bookland.com необходимо также добавить Ваше Устройство к Вашей учетной записи, введя серийный номер Устройства в разделе «*Устройства PocketBook*»).

**2.** Авторизуйтесь в *PocketBook Sync*. Для этого:

**•** запустите приложение *PocketBook Sync* и нажмите «*Авторизация*», либо выберите пункт «*Войти*» в настройках PocketBook Sync (*Настройки – Аккаунты и синхронизация – PocketBook Sync*). Если Wi-Fi соединение не было включено, устройство выдаст запрос на подключение).

**•** выберите из списка контент-провайдеров магазин, где Вы зарегистрированы, и ведите данные своей учетной записи в магазине.

#### **Выбор и отправка контента на устройство**

На сайте магазина выберите книги и отправьте их на Устройство. (Например, в магазине www.bookland.com

нужно выбрать контент в разделе «*Товары*» и нажать «*Отправить на PocketBook*»).

#### **Загрузка контента на Устройство**

Включите беспроводное соединение Wi-Fi на Вашем Устройстве, либо нажмите кнопку «*Обновить*» в приложении PocketBook Sync (если Wi-Fi соединение не было включено, Устройство выдаст запрос на подключение).

Если в настройках PocketBook Sync выбрана автоматическая установка соединения, Wi-Fi будет включаться автоматически каждые полчаса для проверки наличия новых ссылок (если устройство не выключено/не в спящем режиме).

После успешного подключения ссылки для скачивания автоматически будут загружены в очередь.

Если в настройках PocketBook Sync выбрана автоматическая загрузка, файлы начнут скачиваться

автоматически. Если в настройках PocketBook Sync выбрана загрузка «*По запросу*», то сначала во вкладке «*В очереди*» вы увидите список новых ссылок, требующих обработки. Необходимо выбрать один, несколько или все элементы списка и нажать «*Загрузить*» (при такой настройке также можно удалить нежелательные для скачивания ссылки, нажав «*Удалить*»).

Вы увидите загружаемые и уже скачанные файлы во вкладке «*Загрузки*». После скачивания новые файлы появятся в «*Папке загрузки*», расположение которой указано в настройках PocketBook Sync (по умолчанию папка «*Downloads*»). После загрузки файл появится на стене *Последних событий* Главного меню.

#### **Фотографии**

Открывает Библиотеку в режиме просмотра изображений (сохранных в формате *JPEG, BMP, PNG, TIFF* в папку *Photo*). При открытии фотографии она откроется в

полноэкранном режиме. Вы можете установить изображение как *Заставку при старте, Заставку при выключении, Повернуть фото* или посмотреть *Информацию* о нем. Для этого прикоснитесь к изображению в полноэкранном режиме, чтобы перейти в режим редактирования, и нажмите на значок вызова меню что появится в правом верхнем углу экрана. В режиме редактирования Вы можете изменять масштаб фото, используя жесты масштабирования, и устанавливать выбранную область как заставку.

#### **Шахматы**

Вы можете играть против другого человека или Устройства. Если Вы играете против компьютера, Вы можете выбрать один из 10-ти уровней сложности.

#### *Dropbox PocketBook*

Приложение позволяет легко загрузить на Устройство файлы, добавленные в *Dropbox* с любого компьютера или устройства с приложением *Dropbox* или прямо из сайта *[Dropbox](https://www.dropbox.com)*. При этом не нужно ничего устанавливать на Ваш PocketBook, достаточно только авторизоваться в сервисе.

#### **С чего начать**

**1.** Зарегистрируйтесь в сервисе *Dropbox* ([www.](https://www.dropbox.com) [dropbox.com\)](https://www.dropbox.com)

**2.** Введите данные аккаунта *Dropbox* (эл.почта и пароль) на Устройстве в разделе «*Настройки > Аккаунты и синхронизация > Dropbox > Войти»,* чтобы авторизоваться в сервисе. (При этом должно быть активно Wi-Fi соединение, иначе будет предложено подключиться)

**3.** После успешной авторизации будет создана папка синхронизации «*Dropbox PocketBook*» в Библиотеке Устройства. В аккаунте Dropbox появиться папка

«*Приложения > PocketBook reader*», которая будет доступна после синхронизации на других устройствах c установленным Dropbox.

> **ПРИМЕЧАНИЕ** Приложение на Устройстве будет иметь доступ только к файлам в папке «*PocketBook reader*».

#### **Как синхронизировать**

Автоматически:

**1.** Файлы, добавленные в папку «*Приложения > PocketBook reader»* и в папку синхронизации на Устройстве, будут автоматически синхронизироваться при активном интернет-соединении.

**2.** Все синхронизированные файлы будут загружены в папку синхронизации в Библиотеке (папка синхронизации по умолчанию — «*Dropbox PocketBook»*, но ее можно изменить в разделе «*Настройки > Аккаунты и синхронизация > Dropbox > Папка синхронизации»*).

Вручную:

**1.** Чтобы синхронизировать содержимое папок, в разделе *Настроек* выберите «*Аккаунты и синхронизация > Dropbox > Синхронизировать сейчас»* или в *Библиотеке* — команду «*Синхронизировать файлы*» с контекстного меню папки синхронизации.

**2.** После синхронизации полученные файлы доступны в папке синхронизации в библиотеке Устройства. К папке можно также перейти из *Настроек* — по длительному нажатию на пункте «*Папка синхронизации»*, и из *Приложений* — при выборе приложения *Dropbox PocketBook*.

## **<del>«</del> ПОИСК**

При выборе этого пункта открывается экранная клавиатура, с помощью которой Вы можете ввести фразу в имени файла, названии или имени автора. После ввода поискового запроса откроется *Библиотека*, отображающая найденные книги.

### **СТРОКА СОСТОЯНИЯ**

Внизу экрана находится строка состояния, в которой кратко отображается служебная информация. В режиме чтения статусная строка отображает текущую страницу и общее количество страниц в книге. Для переключения к системной статусной строке, нажмите значок

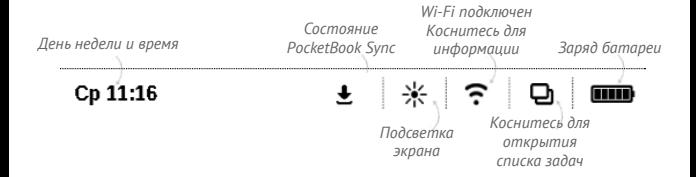

#### **УПРАВЛЕНИЕ ЗАДАЧАМИ**

Программное обеспечение Устройства поддерживает многозадачность, и Вы можете переключаться между работающими приложениями несколькими способами:

**•** коснувшись значка строки состояния;

**•** вызвав диспетчер задач длительным нажатием кнопки .

Помимо переключения между работающими приложениями, диспетчер задач позволяет принудительно завершать задачи – для этого нажмите на **X** напротив задачи. Также с помощью диспетчера задач Вы можете быстро воспользоваться некоторыми функциями управления Устройством:

• **• • –** заблокировать клавиатуру. Для разблокировки нажмите кнопку **Вкл/Выкл**

- $\widehat{\mathcal{F}}$  открыть список беспроводных подключений
- **•** открыть плеер
- **•**  $\bullet$  выключить питание Устройства.

**ПРИМЕЧАНИЕ** При выходе из программы с помощью кнопки  $\blacksquare$ , приложение не закрывается и продолжает работать в фоновом режиме. Поэтому, к примеру, если Вы выйдете из программы чтения, нажав кнопку  $\blacksquare$ , процент прочтения книги, отображаемый в Библиотеке, не изменится. Для закрытия приложения используйте выход по касанию к верхнему левому углу экрана, по длительному нажатию кнопки  $\blacktriangleleft$  или соответствующего пункта меню программы.

#### **УСТАНОВКА ДОПОЛНЕНИЙ**

Вы можете установить дополнительные голосовые пакеты *Text-to-Speech* (доступны для загрузки на сайте [PocketBook](http://www.pocketbook.com/support) в разделе *Поддержка*) и словари (словари можно приобрести в онлайн-магазине [Book](http://www.bookland.com/)Land.

**1.** Скопируйте установочный файл с расширением .*pbi* во внутреннюю память устройства.

**2.** Отсоедините устройство от ПК.

**3.** Загруженный файл появится на стене *Последних событий*.

**4.** Запустите записанный файл дополнения как приложение и подтвердите установку.

### **Чтение книг**

В этом разделе Вы узнаете о том, как читать электронные книги и настраивать программы чтения для наиболее комфортного чтения. Устройство поддерживает следующие форматы книг: *PDF, PDF (DRM), EPUB, EPUB (DRM), FB2, FB2.ZIP, DOC, DOCX, TXT, DJVU, RTF, PRC (MOBY), HTML, HTM, CHM, TCR*. Для открытия книги нажмите ее название в *Последних событиях* Главного меню или в *Библиотеке*. Если Вы уже читали книгу, она откроется на той странице, где Вы закончили чтение в прошлый раз.

В некоторых форматах книг (например, *FB2* или *ePub*) после открытия книги программа чтения будет пересчитывать страницы — об этом свидетельствует знак *'…'*  вместо количества страниц в строке состояния. Во время пересчета страниц некоторые функции могут быть недоступны. Для вызова меню чтения коснитесь центра экрана.

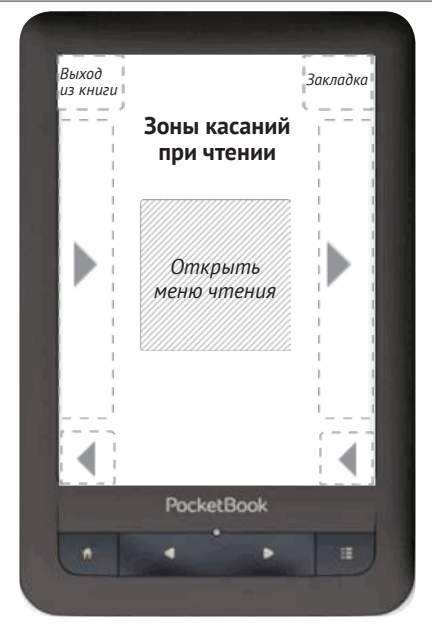

Нажатие в центре экране вызывает меню чтения.

#### **Меню чтения**

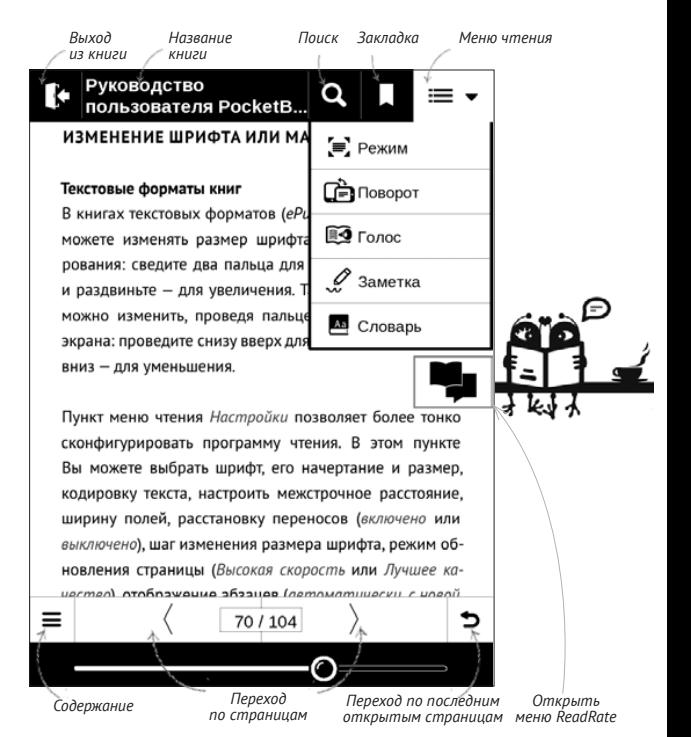

#### **СОЦИАЛЬНЫЕ СЕТИ И** *READRATE*

Теперь Вы сможете прямо на Вашем *PocketBook* использовать преимущества социальных сетей, делиться с другими цитатами из книг, добавлять комментарии, рассказывать, что Вы читаете и прочитали, что понравилось, а что не понравилось, [ReadRate](http://readrate.com) также позволит Вам следить за событиями друзей и получить информацию о наиболее читаемых, комментируемых и покупаемых книгах.

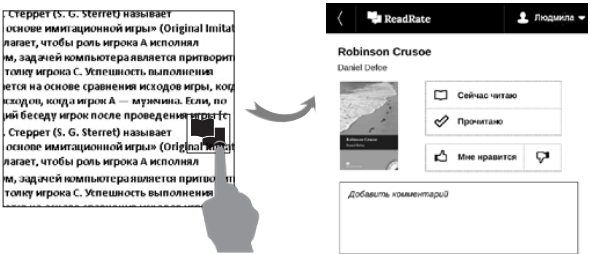

Для отправки события в социальную сеть необходимо подключение к Интернет. Чтобы открыть меню *ReadRate*, нажмите иконку в меню чтения.

#### **Сейчас читаю, Прочитано, Нравится, Не нравится**

**1.** Нажмите одну из опций (*Сейчас читаю, Прочитано, Нравится* или *Не нравится*).

**2.** Введите данные (*E-mail* и пароль) одной из Ваших учетных записей: в социальных сетях или в магазине *BookLand*.

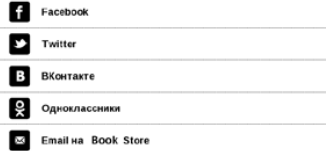

**3.** В результате на сайте *ReadRate* будет создан Ваш профиль, к которому Вы сможете привязать другие аккаунты социальных сетей. После успешного прохождения авторизации появится окно:

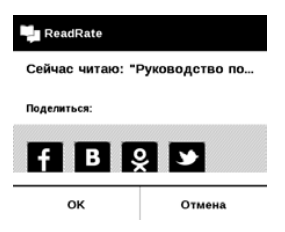

**4.** Выберите социальные сети, куда Вы хотите отправить новость: *Facebook*, Вконтакте, Одноклассники, *Twitter* — пиктограммы выбранных сетей станут приподнятыми.

## **Ongr**

**5.** Если данная социальная сеть не была привязана к профилю *ReadRate*, то Вам будет предложено связать их.

**6.** Подтвердите выбор нажатием **ОК**.

Все действия по умолчания отображаются в Вашем профиле *ReadRate* и в хронике событий выбранных социальных сетей.

После активации статусов *Сейчас читаю, Прочитано*, *Нравится*, *Не нравится* их пиктограммы в меню чтения станут закрашенными –  $\blacksquare, \blacklozenge, \spadesuit$  и  $\blacklozenge$ .

#### **Поделиться цитатой**

Чтобы поделиться цитатой из книги:

**1.** По продолжительному нажатию на экране в открытой книге появятся ползунки выделения текста.

**2.** Выделите цитату и нажмите на пиктограмму *По-* $\partial$ елиться  $\blacksquare$ 

**3.** Далее выполняется сценарий **Сейчас читаю, Прочитано, Нравится, Не нравится**, начиная с **п.2**.

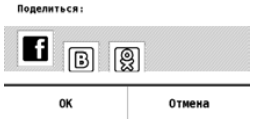

**4.** Все действия Ваших друзей на *ReadRate* и рекомендации будут отображаться в ленте событий на Вашем Устройстве:

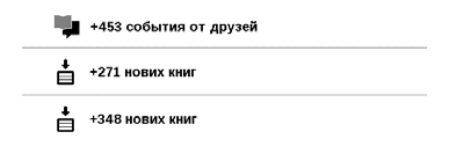

Вы можете *Удалить* или *Открыть* событие. При открытии отобразятся все новые события друзей на сервере *ReadRate*.

#### **Ba ceromus**

- □ Sergey Leshchenko читает книгу Peter Pan By J. M. Barrie Hames Matthew Barriel
- Артем Грамушняк нравится книга Sharing UX
- 19 Артем Грамушняк процитировал книгу Sharing UX: «A comment is generally a verbal

Чтобы удалить данные своих учетных записей в социальных сетях для *ReadRate*, зайдите в *Настройки > Аккаунты и синхронизация > ReadRate > Удаление авторизации ReadRate* на Вашем *PocketBook*.

Если Вы хотите временно отключить функционал ReadRate, установите *Выключено* в меню *Настройки > Аккаунты и синхронизация > ReadRate > Состояние сервиса ReadRate*. После этого все опции *ReadRate* будут скрыты или неактивны.

### **ПЕРЕЛИСТЫВАНИЕ СТРАНИЦ**

Для перелистывания страниц используйте жест перелистывания (подобно чтению бумажных книг) или клавиши Устройства ◀/▶.

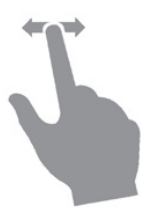

#### **СОДЕРЖАНИЕ**

Если в книге доступно содержание, Вы можете перейти к нему, выбрав соответствующий пункт в меню чтения.

Раздел содержания состоит из трех вкладок:

- **•** Разделы (названия глав книги)
- **•** Закладки (сделанные во время чтения)
- **•** Заметки (графические и текстовые).

Если в книге нет содержания, заметок или закладок, то соответствующая вкладка будет пустой. Если

содержание является многоуровневым, то возле названия верхнего уровня будет отображаться знак '+' — коснитесь его, чтобы раскрыть. При этом знак сменится на '-', коснувшись которого, пункт свернется.

Чтобы открыть меню содержания, нажмите и удерживайте палец на экране или нажмите клавишу  $\mathbb{H}$ 

С помощью контекстного меню Вы можете открыть пункт содержания, развернуть скрытую ветку содержания, отредактировать заметку и удалять заметки и закладки.

Также с помощью контекстного меню можно свернуть или развернуть все пункты содержания.

#### **ПЕРЕХОД НА СТРАНИЦУ**

Вы можете перейти на определенную страницу несколькими способами:

**•** Переместив ползунок прогресса чтения влево или вправо в режиме меню чтения. Кнопки < и > служат для подстройки перехода на страницу назад/вперед соответственно.

**•** Нажав на ползунок, после чего откроется диалоговое окно, где Вы сможете ввести номер страницы, куда хотите перейти;

**•** Коснувшись номера страницы в режиме меню чтения, после этого можно ввести номер страницы с помощью экранной клавиатуры;

**•** Коснувшись номера страницы на статусной строке, после чего откроется диалоговое окно, где Вы сможете переместить ползунок на необходимую страницу, ввести номер страницы, нажав на номер страницы над ползунком, и просмотреть эскизы последних открытых страниц. Под полосой прокрутки отображается название главы.

В разделе *Последние открытые* отображаются эскизы страниц, на которые выполнялся переход.

#### **ПЕРЕХОД ПО ССЫЛКАМ**

Для перехода по сноске, внутренней или внешней ссылке, коснитесь ее для перехода в режим ссылок. Для выхода из этого режима коснитесь левого верхнего угла экрана.

Если ссылка ведет на веб-сайт, он откроется во встроенном браузере Устройства. Для возврата к режиму чтения нажмите *Выход* в меню браузера.

#### **ПОИСК**

Для поиска в тексте книги выберите пункт меню чтения *Поиск*. После ввода запроса с экранной клавиатуры, найденные совпадения будут выделены. Для перемещения между результатами поиска нажимайте на стрелки в правом нижнем углу экрана.

#### **ИЗМЕНЕНИЕ ШРИФТА ИЛИ МАСШТАБА**

#### **Текстовые форматы книг**

В книгах текстовых форматов (*ePub, FB2, DOC* и т.п.) Вы можете изменять размер шрифта жестами масштабирования: сведите два пальца для уменьшения шрифта и раздвиньте — для увеличения. Также размер шрифта можно изменить, проведя пальцем по правому краю экрана: проведите снизу вверх для увеличения и сверху вниз — для уменьшения.

Пункт меню чтения *Настройки* позволяет более тонко сконфигурировать программу чтения. В этом пункте Вы можете выбрать шрифт, его начертание и размер, кодировку текста, настроить межстрочное расстояние, ширину полей, расстановку переносов (*включено* или *выключено*), шаг изменения размера шрифта, режим обновления страницы (*Высокая скорость* или *Лучшее качество*), отображение абзацев (*автоматически*, *с новой*
*строки*, *с пустой строкой*, *с новой строки с отступом*), направление текста (*авто*, *слева направо*, *справа налево*).

## **PDF и DjVU**

В этих форматах есть только возможность изменять масштаб всей страницы (кроме режима *Компоновки* для *PDF*, о котором ниже). Для изменения масштаба используйте жесты масштабирования (чтобы уменьшить/увеличить масштаб соответственно) или проведите пальцем снизу вверх по правому краю экрана для увеличения изображения или сверху вниз — для уменьшения.

Также в пункте меню чтения *Режим* Вы можете изменить масштаб или выбрать режим масштабирования:

**•** *Страница целиком* — одна страница на экране с возможностью масштабирования;

**•** *Колонки* — предназначен для чтения книг с колонками на странице;

**•** *Компоновка* — только для документов в формате *PDF*. В этом режиме текст форматируется таким

образом, чтобы полностью помещаться на экране. Вы можете изменять размер шрифта жестами масштабирования. В режиме *Компоновка* могут не отображаться таблицы и некоторые рисунки;

**•** *По ширине* — страница масштабируется по ширине экрана.

**•** *Обрезка полей* — режим обрезания полей позволяет уменьшить ширину и высоту полей. В пункте меню чтения Режим нажмите на значок  $\sim$ , чтобы развернуть меню *Обрезки полей*. Отметьте галочкой один из вариантов обрезки полей:

> **•** *автоматически* — поля будут обрезаны автоматически

> **•** *вручную* — перемещайте навигационные клавиши со стрелками для установки ширины и высоты. Выделив область обрезки, определите настройки применения: для всего документа, четных или нечетных страниц или только для текущей страницы. После этого нажмите *Обрезать поля*.

Если на текущей странице обрезаны поля, то в свернутом виде подпись *Обрезка полей (выкл)* сменится на *Обрезка полей (авто)* или *Обрезка полей (вручную)*. Вернуть первоначальный вид документа можно, отметив пункт *Выключено* (по умолчанию).

#### **ЗАМЕТКИ**

Вы можете сохранять избранные фрагменты книги, а также делать рукописные пометки непосредственно в тексте. Все заметки будут отображены в содержании книги. Для входа в режим заметок выберите пункт меню чтения *Заметка*.

После входа в режим заметок открывается окно подсказки.

Инструменты:

 — *Маркер*. Служит для выделения текстовых фрагментов: коснитесь начала фрагмента и проведите до конца. Если при создании нового маркера выделяется область, которая уже содержит маркер, то они объединяются в один. Продолжительное касание откроет контекстное меню, в котором Вы можете оставить текстовый комментарий, введя его с экранной клавиатуры, или снять выделение. Если фрагмент уже содержит комментарий, пункт контекстного меню *Комментировать* сменится на *Показать комментарий*. После выбора этого пункта отобразится диалоговое окно с возможностью редактирования или удаления комментария.

 — *Карандаш*. С его помощью Вы можете делать рукописные пометки в тексте. Эскизы страниц с заметками сохраняются в содержании книги.

 — *Ластик*. Служит для удаления пометок в книге: проведите пальцем через область заметки или рисунка, которую нужно удалить.

 — *Снимок экрана*. Сохраняет выделенную область текста как изображение.

 — *Конспект*. Открывает содержание книги, в котором отображены все заметки.

— *Помощь*. Открывает окно подсказки.

 $[\overline{\mathbf{X}}]$ — Выйти из режима заметок.

Все заметки можно просмотреть в приложении *Заметки* Главного меню.

## **ПОВОРОТ ЭКРАНА**

Для смены ориентации экрана выберите пункт меню чтения *Поворот* и выберите удобную Вам ориентацию.

## **СЛОВАРЬ**

Словарь во время чтения можно открыть двумя способами: выберите пункт меню чтения *Словарь* или нажмите и удерживайте слово, пока вверху экрана не появится панель, выберите на ней пиктограмму — откроется окно со словарной статьей выбранного слова. В режиме словаря также доступны следующие инструменты:

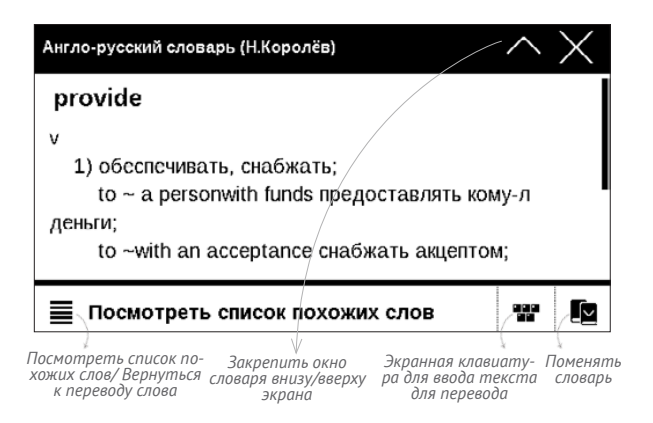

## **ОЗВУЧИВАНИЕ ТЕКСТА**

Функция голосового воспроизведения текста, или *TTS* (*Text-to-Speech*), используется для трансформации текстовой информации в речь

> **ПРИМЕЧАНИЕ** Функция голосового воспроизведения открытой книги становится доступна только после пересчета страниц.

Для запуска *TTS* выберите пункт *Голос* в меню чтения. Откроется панель управления *TTS*:

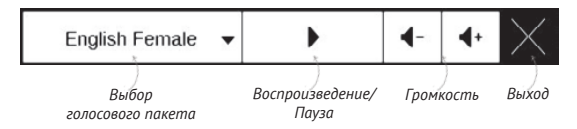

Страницы книги в процессе воспроизведения перелистываются автоматически.

В Устройстве изначально предустановлены 3 голосовых пакета. Состав предустановленных голосовых пакетов может быть разным в зависимости от локализации.

**ПРИМЕЧАНИЕ** Режим *TTS* недоступен для книг в формате *DjVu*.

#### **ЗАКРЫТИЕ КНИГИ**

Чтобы закрыть книгу, прикоснитесь к верхнему левому уголку.

## **Настройки**

В этом разделе Вы узнаете, как настроить программное обеспечение и интерфейс Устройства по собственному вкусу, а также просмотреть системную информацию. Все изменения сохраняются и применяются после выхода из раздела *Настройки*.

Если у Вас возникнут какие-либо проблемы с новыми настройками, Вы можете загрузить Устройство в безопасном режиме (с заводскими настройками), удерживая клавишу при включении Устройства.

## **ПОДСВЕТКА**

Тут можно включить или выключить подсветку, а также настроить яркость подсветки экрана.

## **ПЕРСОНАЛИЗАЦИЯ**

*При включении открывать* последнюю открытую книгу или Главное меню.

*Заставка при старте*. Если Вы хотите использовать собственную, скопируйте изображение в папку встроенной памяти Устройства *system/logo*.

> **ВНИМАНИЕ!** Папка *system* по умолчанию скрыта. Чтобы она отображалась, измените параметры папки на компьютере.

*Заставка при выключении* — изображение, которое будет отображаться на экране, когда Устройство выключено. Чтобы сделать заставкой обложку последней открытой книги, установите вариант *Обложка книги*.

> **ПРИМЕЧАНИЕ** Также Вы можете установить как заставку собственную картинку из приложения *Фотографии*. Читайте об этом в разделе *Фотографии*.

Шрифт. Если Вы хотите использовать свой шрифт, скопируйте его файлы в папку встроенной памяти Устройства system/fonts

Тема - установлена по умолчанию. Если Вы хотите использовать другую тему, загрузите файл с расширением .pbt в папку system/themes.

Назначение клавиш. Для смены действия, выберите клавишу из списка и выберите действие. Клавиши можно настраивать отдельно для режима навигации, для текстовых форматов книг (ePub, FB2 и др.) или PDF и DiVU.

### **CFT<sub>h</sub>**

В этом разделе устанавливаются параметры, необходимые при установке беспроводных соединений:

Доступ к сети - включено или выключено. После включения доступа к сети появятся настройки подключения:

• Автоматическое подключение включено или **ВЫКЛЮЧАНО** 

• Подключение к скрытой сети - подробнее читайте в разделе Настройка соединения Wi-Fi

• Доступные сети - список доступных сетей. Выбрав одну из них, Вы увидите параметры данного соединения: имя сети (SSID), уровень сигнала, защита. IPадрес, маска подсети, основной шлюз, DNS.

> ПРИМЕЧАНИЕ Если вместо Доступных сетей отображается пункт Сканирование, значит производится поиск доступных сетей.

### ДАТА/ВРЕМЯ

В этом разделе Вы можете установить дату/время, часовой пояс и формат отображения времени. Вы также можете Синхронизировать время или установить Автоматическую синхронизацию времени, чтобы использовать дату/время сети.

## **ЯЗЫКИ (LANGUAGES)**

**Язык (Language)**. Выбор языка интерфейса Устройства

**Раскладки клавиатуры**. Вы можете добавить до 3-х раскладок клавиатуры.

#### **Озвучивание текста**

В этом разделе Вы можете настроить параметры *TTS*:

- **•** *Язык и голос* выберите голосовой пакет *TTS*
- **•** *Скорость речи*
- **•** *Тон*

**Конфигурация словарей.** Вы можете выбрать словари, которые будут отображаться в списке при переводе в режиме чтения или в приложении *Словарь*

## АККАУНТЫ И СИНХРОНИЗАЦИЯ

**PocketBook Sync** - в этом разделе Вы можете установить настройки PocketBook Sync:

• Состояние сервиса PocketBook Sync: Включен или выключен. Сервис включается автоматически при авторизации. Можно отключить, если вы планируете длительный период не использовать сервис, для оптимизации производительности устройства.

• Установка соединения: Автоматически (соединение будет устанавливаться автоматически каждые полчаса для проверки наличия новых ссылок (если устройство не выключено/не в спящем режиме)) или Вручную (сеть подключается при обновлении списка для скачивания или непосредственно при выборе сетевого соединения).

• Загрузка с помощью Wi-Fi: По запросу (требуется ваша обработка списка перед началом скачивания) или Автоматически (автоматически скачиваются все новые файлы).

**•** *Папка загрузки*: расположение файлов. По умолчанию предлагается папка «*Downloads*». Можно выбрать любую папку или создать новую папку, как в памяти Устройства, так и на дополнительной карте.

**•** *Войти/Выйти*: если вы еще не авторизированы в приложении, откроется браузер для выбора магазина и авторизации. Если вы авторизированы, то, при необходимости, можно выйти из PocketBook Sync.

**•** *О сервисе* - подробнее о сервисе.

**Dropbox** — в этом разделе доступны следующие настройки:

**•** *Войти/Выйти*: если Вы еще не авторизированы в приложении, введите данные Вашего аккаунта Dropbox, чтобы авторизоваться. Если Вы авторизованы, то, при необходимости, можно выйти из сервиса.

**•** *Синхронизировать сейчас:* файлы в «*Папке синхронизации*» и папке «*Pocketbook reader»* будут синхронизированы. Перед синхронизацией убедитесь, что

установлено соединение Wi-Fi и настроена связь с правильным аккаунтом Dropbox.

**•** *Автосинхронизация*: *Включена* или *выключена*. Сервис включен автоматически при авторизации, поэтому Dropbox будет автоматически синхронизировать файлы, если есть Wi-Fi соединение. Можно отключить автосинхронизацию для оптимизации производительности устройства.

**•** *Папка синхронизации*: расположение синхронизированных файлов. Также Вы можете перемещать файлы в папку синхронизации, если хотите синхронизировать их с папкой «*Pocketbook reader»*. По умолчанию папка синхронизации — «*Dropbox PocketBook*». Можно выбрать любую папку или создать новую папку, как в памяти Устройства, так и на SD-карте.

**•** *О сервисе* - подробнее о сервисе.

**ReadRate** — в этом разделе доступны опции:

- **•** Удаление авторизации ReadRate
- **•** Cостояние сервиса ReadRate

**•** Авторизация на ReadRate.

Подробнее о ReadRate см. в разделе *[Социальные сети](#page-62-0) [и ReadRate](#page-62-0)*

## **Adobe DRM**

Чтобы авторизоваться, введите имя Вашей *Учетной записи* (адрес эл.почты) и *Пароль*. Когда Вы авторизованы, в этом разделе отображается имя учетной записи и пункт *Удаление авторизации Adobe DRM.* После удаления защищенные DRM документы будут недоступны.

## **ДОПОЛНИТЕЛЬНЫЕ НАСТРОЙКИ**

## **Профили пользователей**

Вы можете сконфигурировать до 6-ти пользовательских профилей (5 — во встроенной памяти Устройства и 1 на microSD-карте). Каждый профиль хранит состояние книг, последние открытые книги, закладки, заметки, избранное и предустановленные настройки сети.

Для добавления нового профиля, откройте соответствующий пункт меню. Вам будет предложено выбрать место хранения профиля (встроенная память или SDкарта) и ввести имя профиля с экранной клавиатуры. После этих действий вышеупомянутые параметры сохранятся в профиле.

Для активации профиля выберите необходимый из списка. В контекстном меню профиля Вы можете поменять изображение, скопировать профиль, переименовать или удалить его.

#### Система

Форматирование встроенной памяти - это действие удалит всю информацию с внутренней памяти, кроме системных файлов

> ВНИМАНИЕ! Если Вам необходимо удалить всю информацию с внутренней памяти, используйте только эту функцию, не пытайтесь форматировать память, используя ПК!

*Форматирование SD-карты* — это действие удалит все данные из внешней microSD-карты

*Резервное копирование и восстановление*

**•** *Сброс настроек* — состояние Устройства будет возвращено к заводским настройкам, удаляя пользовательские настройки. Другие данные (книги, фото и т.п.) удалены не будут

**•** *Копирование конфигурации на SD* — все системные настройки будут скопированы в архив в папке *backup* на внешней SD-карте. Вам будет предложено ввести имя архива с экранной клавиатуры

**•** *Восстановление конфигурации* — выберите из списка файл для восстановления

#### *Библиотека*

В разделе настроек Библиотека Вы можете задать параметры обновления и оптимизации базы данных Библиотеки.

**•** *Обновление данных Библиотеки* — устанавливает параметры обновления базы данных книг, хранящихся в Библиотеке:

> **•** *Выключено* — база данных не будет обновляться

> **•** *Однократно* — база данных обновится при выходе из раздела настроек, после чего параметр установится в Выключено

> **•** *Автоматически* — обновление будет происходить при каждом открытии Библиотеки, а также при записи/удалении книг (в т.ч. при смене внешней microSD-карты).

**•** *Оптимизировать базу данных* — удаляет устаревшие записи базы данных. Для запуска оптимизации установите параметр *Однократно* и выйдите из раздела настроек. После оптимизации параметр будет установлен в *Выключено*.

*Блокировка устройства через* — установите время бездействия, через которое устройство заблокируется: выключено, 5 мин, 10 мин.

*Удаление пакетов* — удаление словарей и голосовых пакетов *TTS*. Отметьте пакеты для удаления, выйдите из раздела и подтвердите удаление

*Режим USB* — определяет поведение Устройства при подключении по USB: связь с ПК, зарядка или по выбору пользователя.

#### **Конфиденциальность**

*Защита настроек паролем* — в этом разделе Вы можете защитить Ваши настройки паролем. Выберите *Установить пароль* и введите пароль с экранной клавиатуры. После этого при каждой попытке зайти в раздел *Настройки* Устройство будет запрашивать пароль. Вы можете удалить или изменить пароль, выбрав соответствующий пункт раздела.

*Диагностика и использование —* данные о некоторых действиях, совершаемых пользователем на Устройстве, PocketBook собирает с целью дальнейшего совершенствования Устройства и услуг, оказываемых пользователю. При этом серийный номер Устройства и любая другая информация, позволяющая идентифицировать пользователя, не сохраняются. В разделе настроек *Диагностика и использование* Вы можете отключить данную опцию сбора статистики.

#### **Отображение текста**

со сглаживанием (лучшее качество)/без сглаживания (более быстрое обновление).

#### **Полное обновление страницы**

Выберите количество пролистанных страниц перед полным обновлением экрана. Пункт *Всегда* обеспечивает наилучшее качество, но потребляет больше энергии. Меньшая частота полного обновления экрана экономит заряд батареи, но может привести к появлению артефактов изображения

#### **При превышении размера файла**

Выбрав *Отображать сообщение*, Устройство будет информировать об открытии файлов больших, чем 25 МБ

#### **Статусная строка в режиме чтения**

Вы можете настроить нижнюю панель в режиме чтения по своему вкусу, активировав информационные блоки: *Текущая страница, Дата и время, Название книги, Заряд батареи, Многозадачность, Wi-Fi, Подсветка.*

**ПРИМЕЧАНИЕ** Может быть выбрано не более четырех пунктов.

#### **Деморежим**

Перевод Устройства в демонстрационный режим. Для входа в демонстрационный режим установите *Включено* рядом с пунктом *Деморежим*.

## **ЭКОНОМИЯ БАТАРЕИ**

В этом разделе можно сделать настройки, которые помогут сэкономить заряд батареи:

**•** *Заряд батареи*,

**•** *Светодиодная индикация* — Вы можете выключить индикацию встроенного светодиода, выбрав соответствующий пункт.

> **ПРИМЕЧАНИЕ** Индикация не отключается на время зарядки Устройства

**•** *Автовыключение через* — установите время бездействия, через которое устройство выключится: 10, 20, 30 или 60 минут.

## ИНФОРМАЦИЯ ОБ УСТРОЙСТВЕ

При выборе этого пункта раздела отобразится следующая информация:

Модель устройства (модель, серийный номер, аппаратная платформа, Wi-Fi MAC адрес),

Память (оперативная память, полный и свободный объем внутренней памяти и microSD-карты),

Программное обеспечение

- Версия ПО (версия ПО и дата выпуска)
- Обновление ПО Устройство произведет поиск доступных обновлений в следующем порядке: во встроенной памяти, на microSD-карте и в Интернете,

• Автоматическое обновление - включить/выключить автоматическое обновление ПО.

Правовая информация - тут находится лицензия и информация об используемом программном обеспечении.

**ВНИМАНИЕ!** Обновление прошивки – ответственная операция, в ходе которой изменяется управляющая программа электронной книги. В случае неправильного выполнения управляющая программа может быть повреждена, что приведёт к потере работоспособности Устройства и потребует обращения в сервисцентр. Поэтому старайтесь выполнять процедуру обновления строго по этой инструкции.

Для обновления программного обеспечения устройства существуют 2 способа.

> **ПРИМЕЧАНИЕ** Текущую версию прошивки можно проверить в разделе *Настройки > Информация об устройстве > Программное обеспечение*

#### **Автоматическое обновление**

Для запуска автоматического обновления ПО выберите *Настройки > Информация об устройстве > Программное обеспечение > Обновление ПО*.

Устройство начнет проверку доступных источников обновлений в следующем порядке:

- **•** *MicroSD*-карта
- **•** Внутренняя память устройства
- **•** Интернет.

В случае соединения с Интернетом Устройство запросит варианты возможных подключений к беспроводным сетям. Также Вы можете активировать автоматическую проверку на наличие обновлений. Для этого зайдите в раздел *Настройки > Информация об устройстве > Программное обеспечение > Автоматическое обновление*. Для этого действия требуется соединение с Интернетом.

#### Обновление вручную

1. Откройте сайт www.pocketbook-int.com. Выберите страну

2. В верхнем меню нажмите кнопку Поддержка. Выберите модель Вашего Устройства

3. Загрузите на ПК файл прошивки из раздела Прошивки

4. Распакуйте содержимое архива, файл SWUPDATE. ВІN, в корневую папку *microSD*-карты (рекомендуется) или внутренней памяти

5. Выключите Устройство, нажав на клавишу Вкл/ Выкл

6. Включите Устройство, нажав на клавишу Вкл/ Выкл

7. В момент загрузки устройства одновременно нажмите и удерживайте кнопки листания ◀ и ▶ до момента появления сообщения Firmware update...

8. Следуйте инструкциям в виде картинок, появляющимся на экране Устройства: Подключите USB-кабель к *PocketBook* и нажмите кнопку Меню: =

ПРИМЕЧАНИЕ Если файл прошивки находится на SD-карте, то

при процедуре обновления он имеет больший приоритет, чем

файл, который находится в корневой папке Устройства.

## Возможные ошибки и методы их устранения

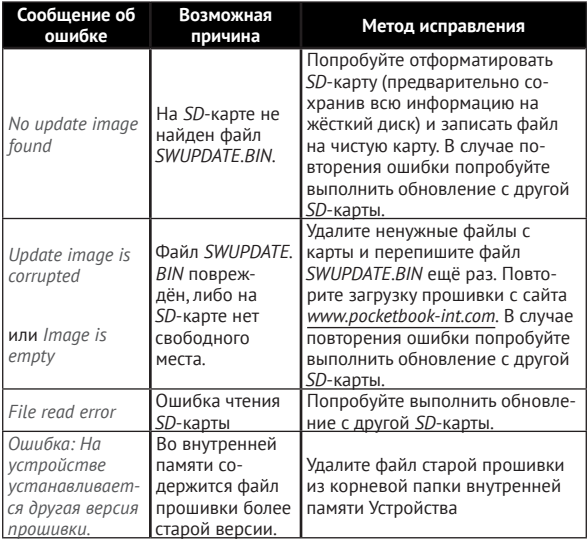

## **Возможные неполадки и их устранение**

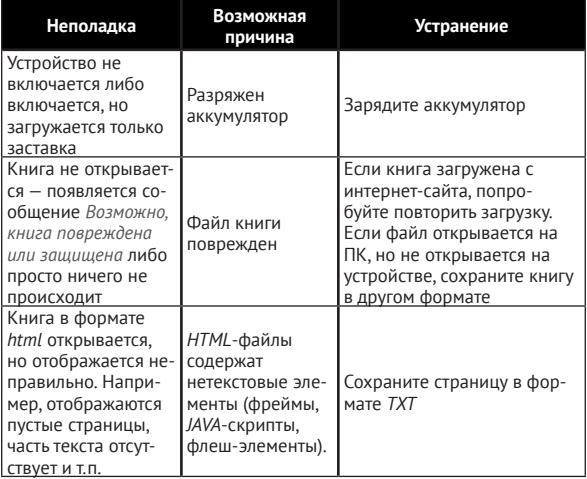

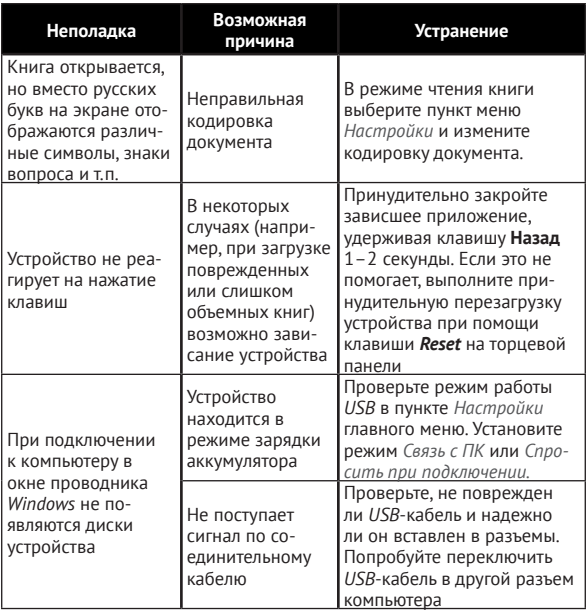

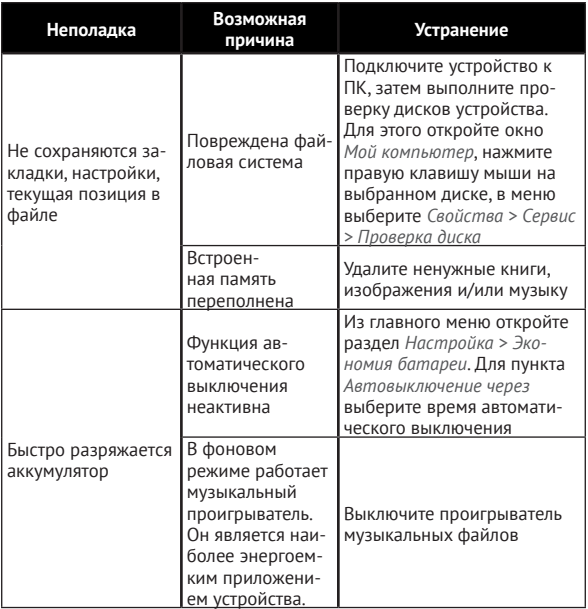

# **Сервисное обслуживание**

Более подробную информацию касательно сервисного обслуживания в Вашей стране можно получить из следующих источников:

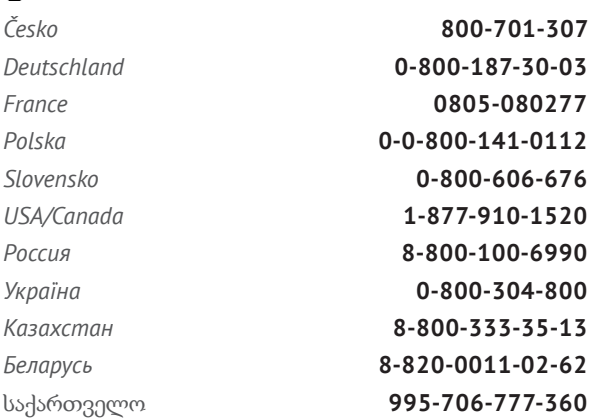

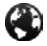

**[www.pocketbook-int.com/support/](http://www.pocketbook-int.com/support/)**

**[help@pocketbook-int.com](mailto:help%40pocketbook-int.com?subject=)**

# **Сертификационная информация**

*Тип:* Устройство для чтения электронных книг (электронная книга)

*Название товара:* PocketBook Touch Lux (ПокетБук Тач Люкс) *Название модели:* PocketBook 623 (ПокетБук 623)

*Цвет:* бело-черный, черный, серебристый.

*Гарантийный срок:* 12 месяцев. *Срок службы устройства:* 24 месяца

*Сертификат соответствия:* RU C-CN.AB45.B.00104. Серия:

RU №0009598. Срок действия: c 11.02.2013 по 11.02.2014.

*Орган по сертификации:* ООО «Эталон-Тест».

*Почтовый адрес*: 119333, г. Москва, ул. Губкина, д. 3, комн.400, Телефон: (495)7977746, (906)7772221, Факс: (499)1326539. *Соответствует требованиям:* ГОСТ Р МЭК 60950-1-2009, ГОСТ Р 51318.22-2006, ГОСТ 51318.24-99, ГОСТ Р 51317.3.2- 2006, ГОСТ Р 51317.3.3-2008

*Изготовлено:* Фирма Хеньян Шентиан Пресижн Электроникс Ко. Лтд. Адрес: Байша Индастриал Парк, ЯнФен Дистрикт, Хеньянь Сити, Хунань Провинс, КНР.

*Класс защиты от влаги и пыли:* IP20

Разработано Obreey Products (Обрий Продактс). Собрано в КНР.

Contains Reader® Mobile technology by Adobe Systems Incorporated

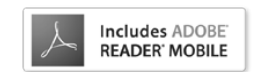